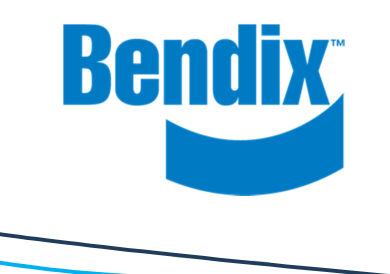

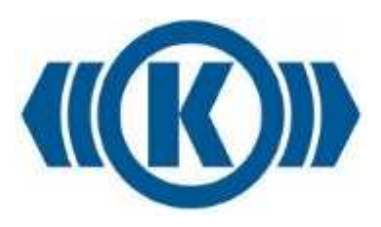

# **ITAP User Manual**

APP INSTALLATION "PAIRING" OF THE iTAP BASIC NAVIGATION FUNCTION OVERVIEW

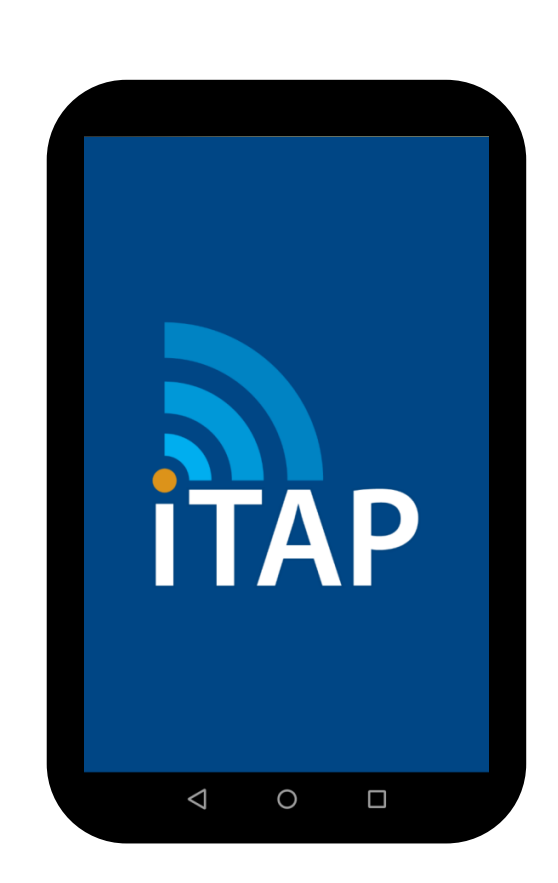

### **Disclaimer:**

### **FCC**

*"Changes or modifications not expressly approved by the manufacturer could void the user's authority to operate the equipment". "This device complies with Part 15 of the FCC rules. Operation is subject to the following two conditions:* 

*(1) This device may not cause harmful interference, and (2) this device must accept any interference received, including interference that may cause undesired operation."* 

## **FCC Interference Statement (Part 15.105 (b))**

*This equipment has been tested and found to comply with the limits for a Class B digital device, pursuant to Part 15 of the FCC Rules. These limits are designed to provide reasonable protection against harmful interference in a residential installation. This equipment generates uses and can radiate radio frequency energy and, if not installed and used in accordance with the instructions, may cause harmful interference to radio communications. However, there is no guarantee that interference will not occur in a particular installation. If this equipment does cause harmful interference to radio or television reception, which can be determined by turning the equipment off and on, the user is encouraged to try to correct the interference by one of the following measures:*

*Reorient or relocate the receiving antenna.*

*Increase the separation between the equipment and receiver.*

*Connect the equipment into an outlet on a circuit different from that to which the receiver is connected.*

*Consult the dealer or an experienced radio/TV technician for help.* 

#### **FCC/ISED RF Exposure Guidance Statement:**

*"In order to comply with FCC/ISED RF Exposure requirements, this device must be installed to provide at least 2 cm separation from the human body at all times.* 

*Afin de se conformer aux exigences d'exposition RF FCC / ISED, cet appareil doit être installé pour fournir au moins 2 cm de séparation du corps humain en tout temps. "* 

## **IC**

"This device complies with Industry Canada licence-exempt RSS standard(s). Operation is subject to the following two conditions:

(1) This device may not interference, and (2) this device must accept any interference, including interference that may cause undesired operation of the device."

*"Le présent appareil est conforme aux CNR d'Industrie Canada applicables aux appareils radio exempts de licence. L'exploitation est autorisée aux deux conditions suivantes : (1) l'appareil ne doit pas produire de brouillage, et (2) l'utilisateur de l'appareil doit accepter tout brouillage radioélectrique subi, même si le brouillage est susceptible d'en compromettre le fonctionnement."*

- A. Safety and Environmental Guidelines
- B. Introduction
- C. Installing the iTAP 'App' on a 'Smartphone'
- D. 'Paring' of the iTAP 'App' to the iTAP ECU
- E. Basic Navigation
- F. Function Overview
- G. Settings

**>>** iTAP User Manual

# SAFETY AND ENVIROMENTAL GUIDELINES

*Note: The safety advice listed below is applicable to general service and diagnostic work on braking systems. Also observe any recommendations from the axle or vehicle manufacturer concerning towing, jacking-up and securing the vehicle.* 

Also observe the following precautions with specific reference to iTAP:

Use of mobile phones

If an 'App' (application) is being used on a mobile phone to monitor a system on the vehicle while it is motion:

- 1. Mount the phone securely in a holder such that:
	- it does not obscure the view of the road.
	- it does not restrict access to any vehicle controls.
	- it does not obscure the view of any instruments or mirrors.
	- it can be easily reached from the normal driving position.
- 2. Before driving ensure that the display on the phone is set to the desired screen.

## **Use of reversing camera**

When using the iTAP Reversing Camera it is the responsibility of the driver to ensure the safe operation of the vehicle at all times

iTAP is a means of providing wireless control of certain features of the Bendix TABS-6 Advanced MC brake system on trailers.

The iTAP ECU is mounted on the trailer chassis and connected physically to the TABS-6 Advanced MC Brake Module. The iTAP ECU provides the interface for wireless communication with a device having the iTAP App (application software) installed on it.

The iTAP App can be installed on suitable iPhones, iPads, iPods\* or SmartPhones and Tablets using the Android#operating system.

The software in the TABS-6 Advanced MC Brake Module is individually configured for each trailer using the Diagnostic Software program ACOM. For full details of the features of the TABS-6 Advanced MC brake system, see the TABS-6 Advanced MC Service Data, Document No. SD-13-47672, available for download from the Service &Support section at www.Bendix.com

\* iPhone, iPad and iPod are trademarks of Apple Inc., registered in the U.S. and other countries.

# Android and Google are trademarks of Google Inc., used with permission

**>>** iTAP User Manual

# INSTALLING THE iTAP APP ON A SMARTPHONE

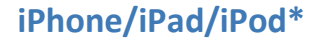

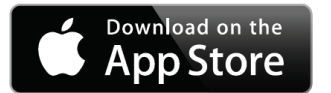

Firstly ensure that the device is using the operating system iOS9\* or higher and you have an iTunes\* account.

On the device select "App Store" to access the Apple\* applications store. In the search window at the top of the screen enter **"iTAP Bendix"** then press the Enter button.

The Bendix iTAP application should appear with the iTAP icon. Select this. The iTAP page will appear giving basic information about the App. Press the Download button and, although the App is free, you will be asked to enter your iTunes account details. This will facilitate replacing App should it become deleted.

Once the App is downloaded the iTAP icon  $\left| \int_{0}^{TAP} \right|$  should appear in your Apps list.

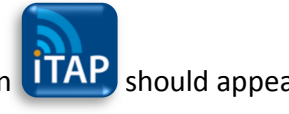

\* iPhone, iPad, iPod, iOS, iTunes and Apple are trademarks of Apple Inc., registered in the U.S. and other countries

**>>** iTAP User Manual

# INSTALLING THE iTAP APP ON A SMARTPHONE

**Smartphones/Tablets using the Android\* operating system** 

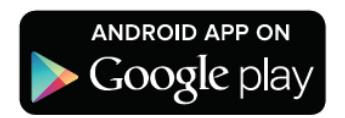

Firstly ensure that the device is a model suitable to use Android Apps (Android OS 4 and above) and you have a Google\* account.

On the device select "Play Store" to access the Google applications store. In the search window at the top of the screen enter **"iTAP Bendix"** then press the search icon.

The Bendix iTAP application should appear with the iTAP icon. Select this. The iTAP page will appear giving basic information about the App. Press the Download button and, although the App is free, you will be asked to enter your Google account details. This will facilitate replacing App should it become deleted.

Once the App is downloaded the iTAP icon  $\left\lceil \frac{\text{TP}}{\text{TP}} \right\rceil$  should appear in your apps list.

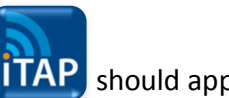

\* Android and Google are trademarks of Google Inc., used with permission